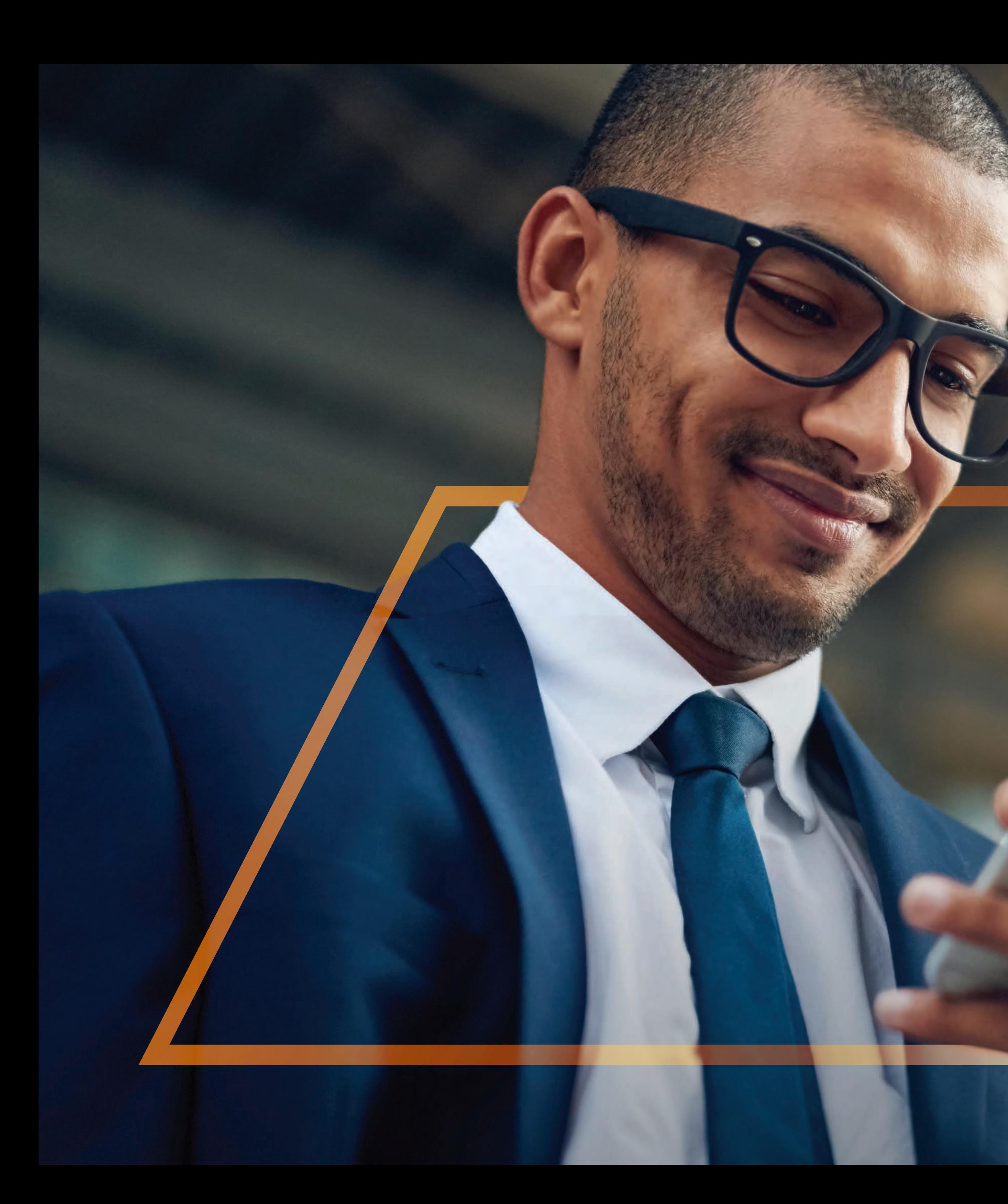

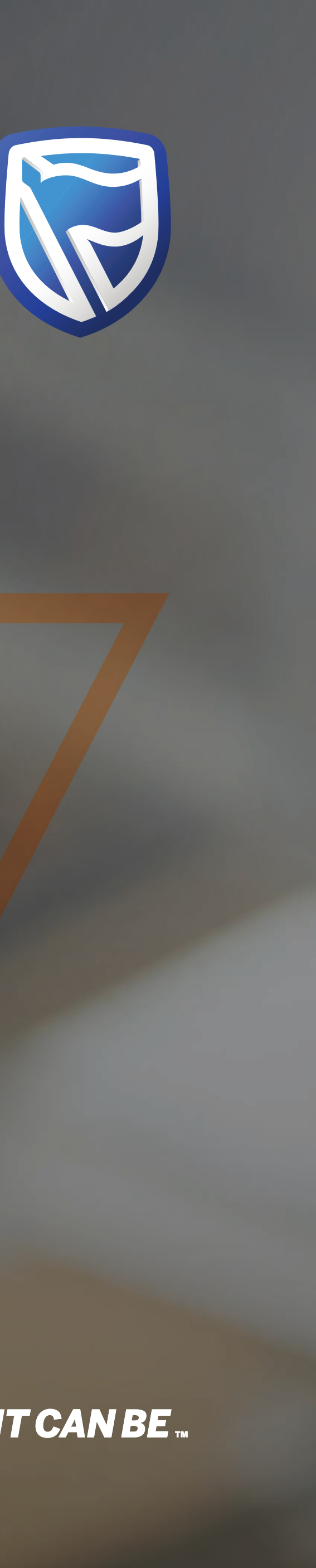

## RESETTING A PASSWORD Guide

**Standard Bank IT CAN BE.** 

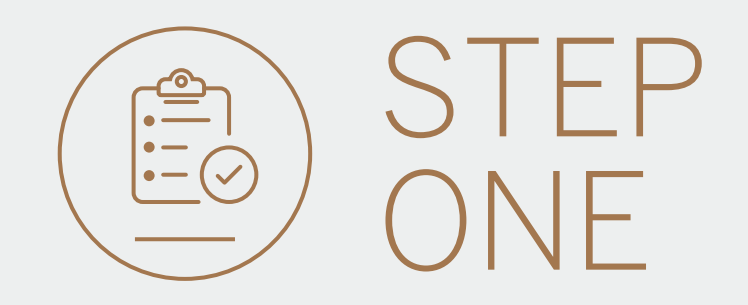

• Go to international.standardbank.com or

Go to wealthandinvestment. standardbank.com if you are a Wealth and Investment client.

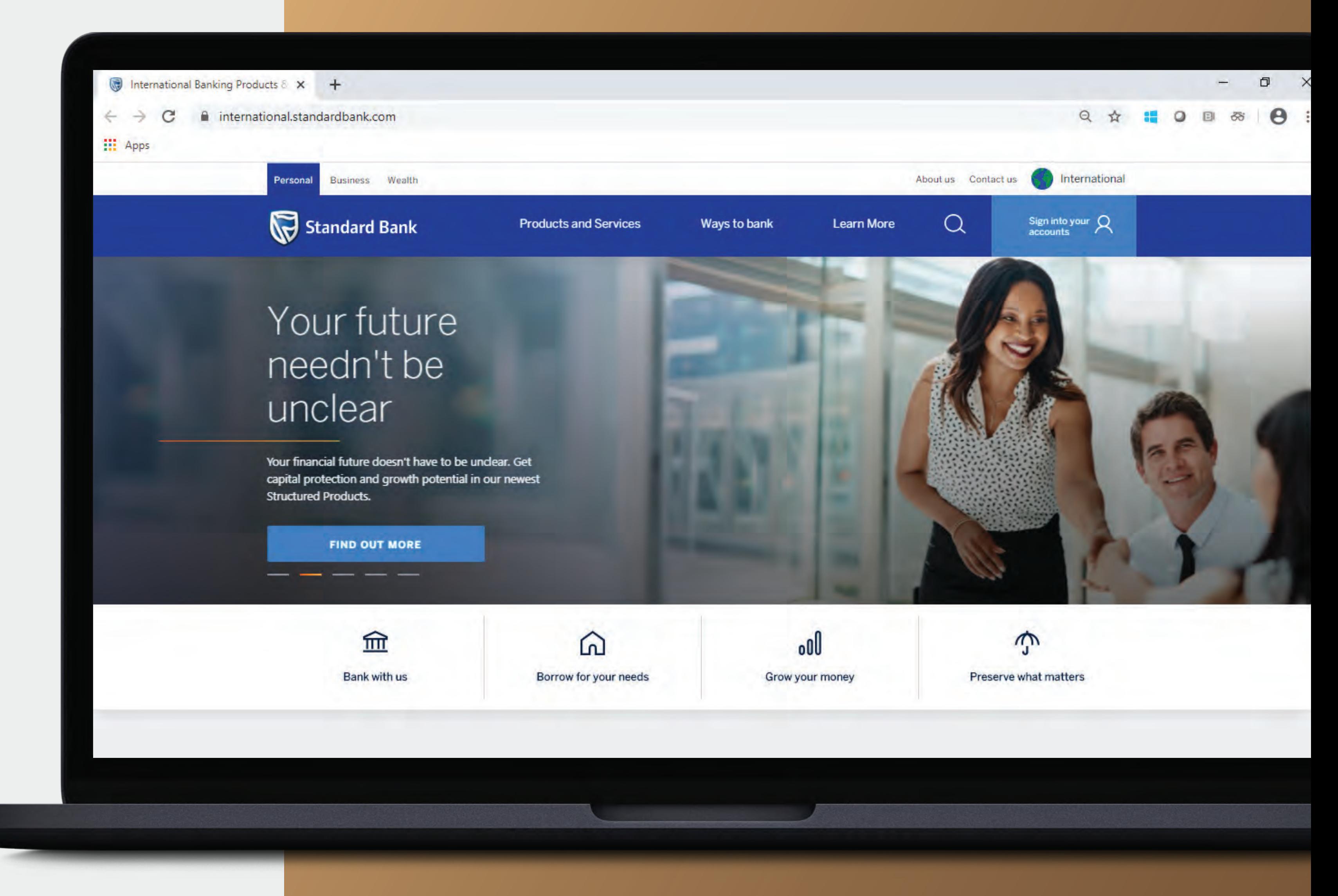

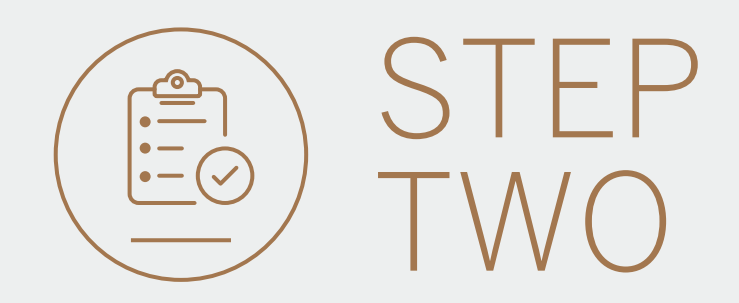

- Click on Sign into your account.
- Go to INTERNET BANKING.

Wealth and Investment clients should:

- Click on Login and transact.
- Go to International Online.

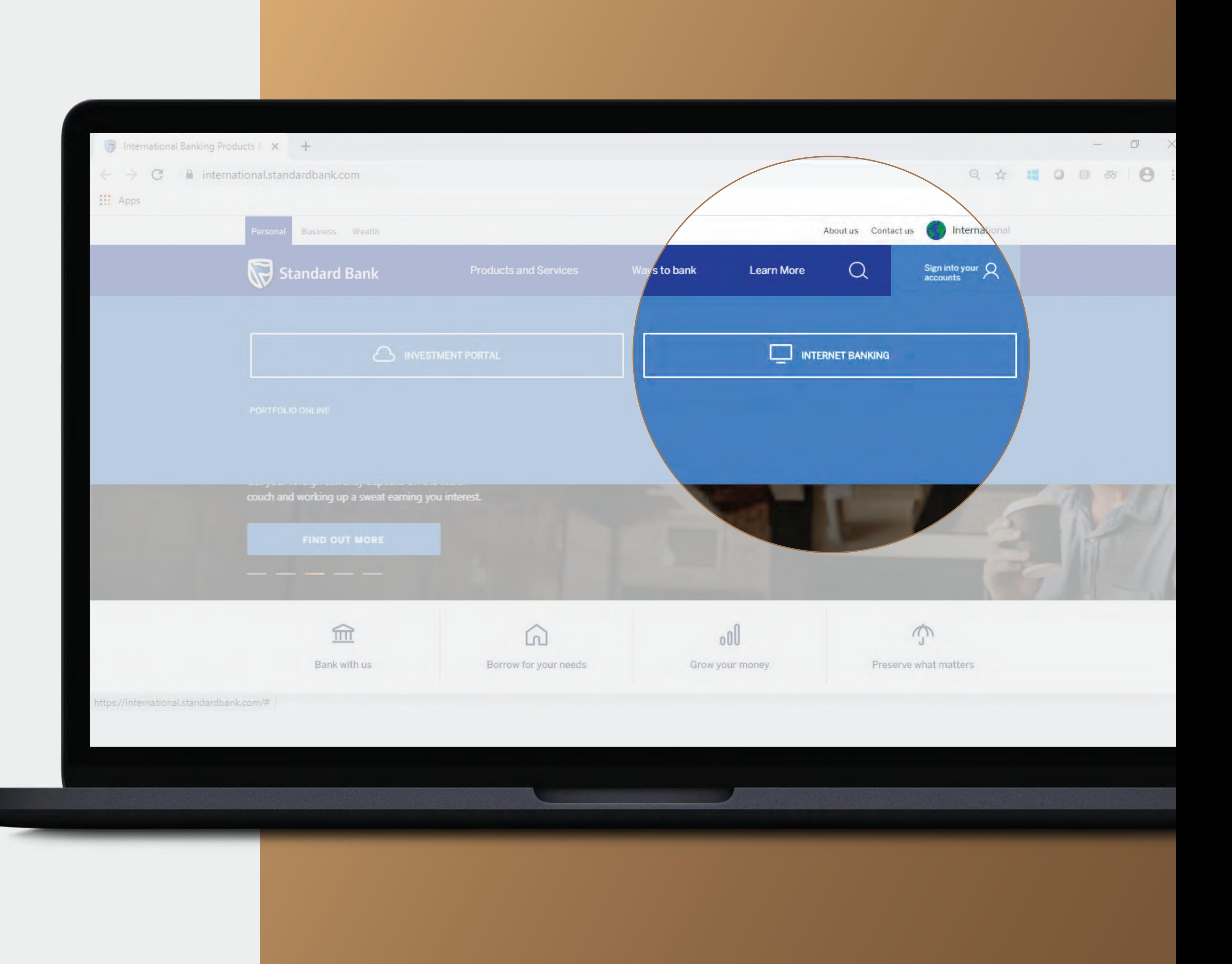

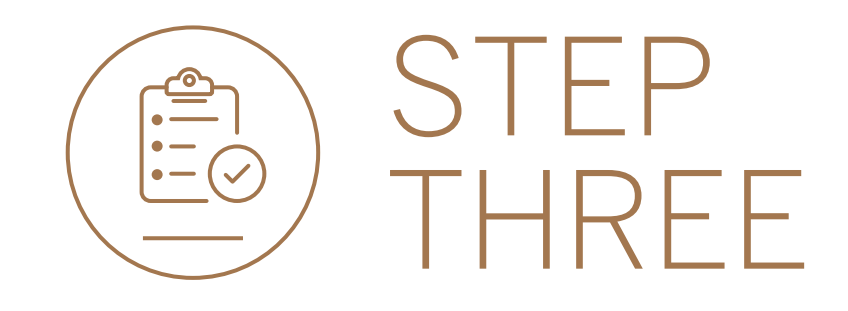

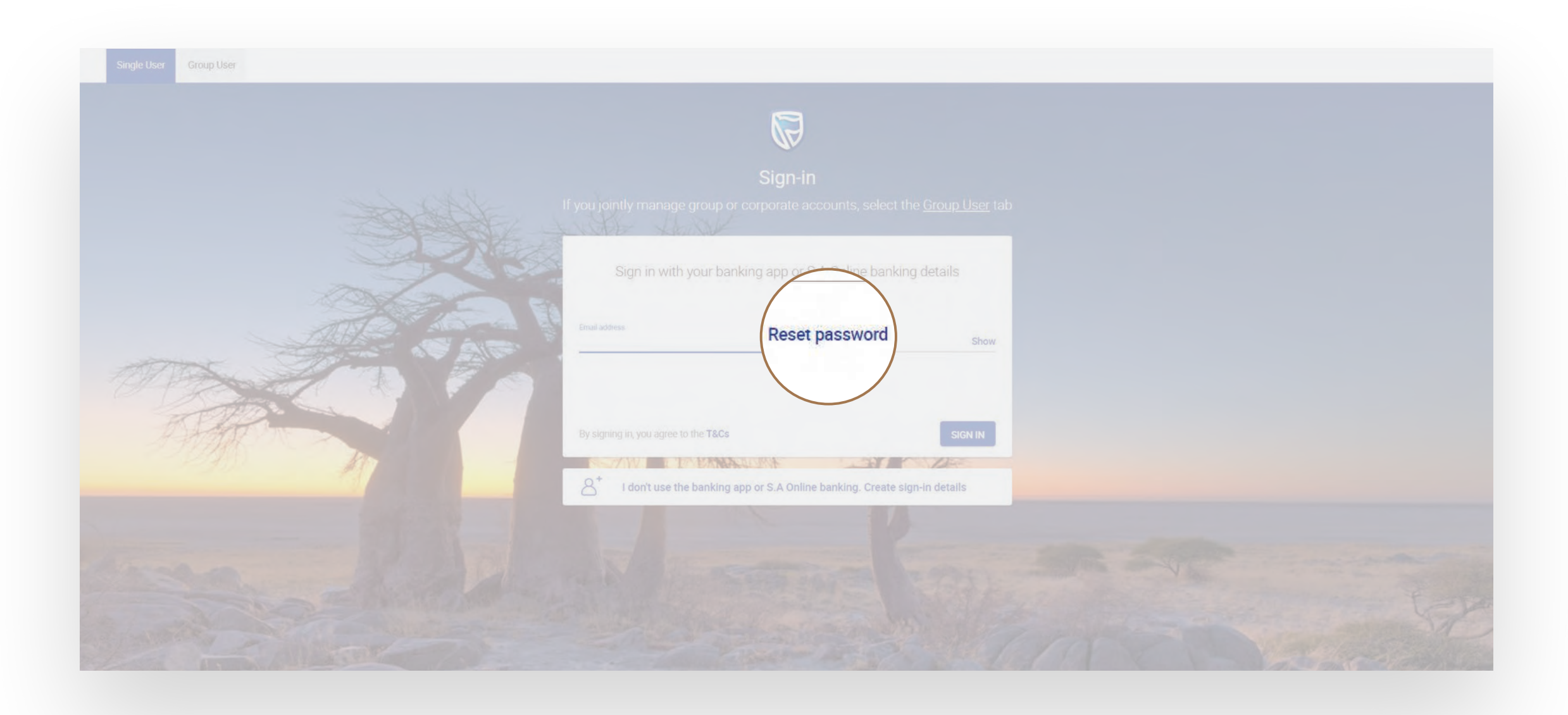

- Click on Reset Password. Click on Reset Password. Click on Reset Password.
	- Click NEXT.

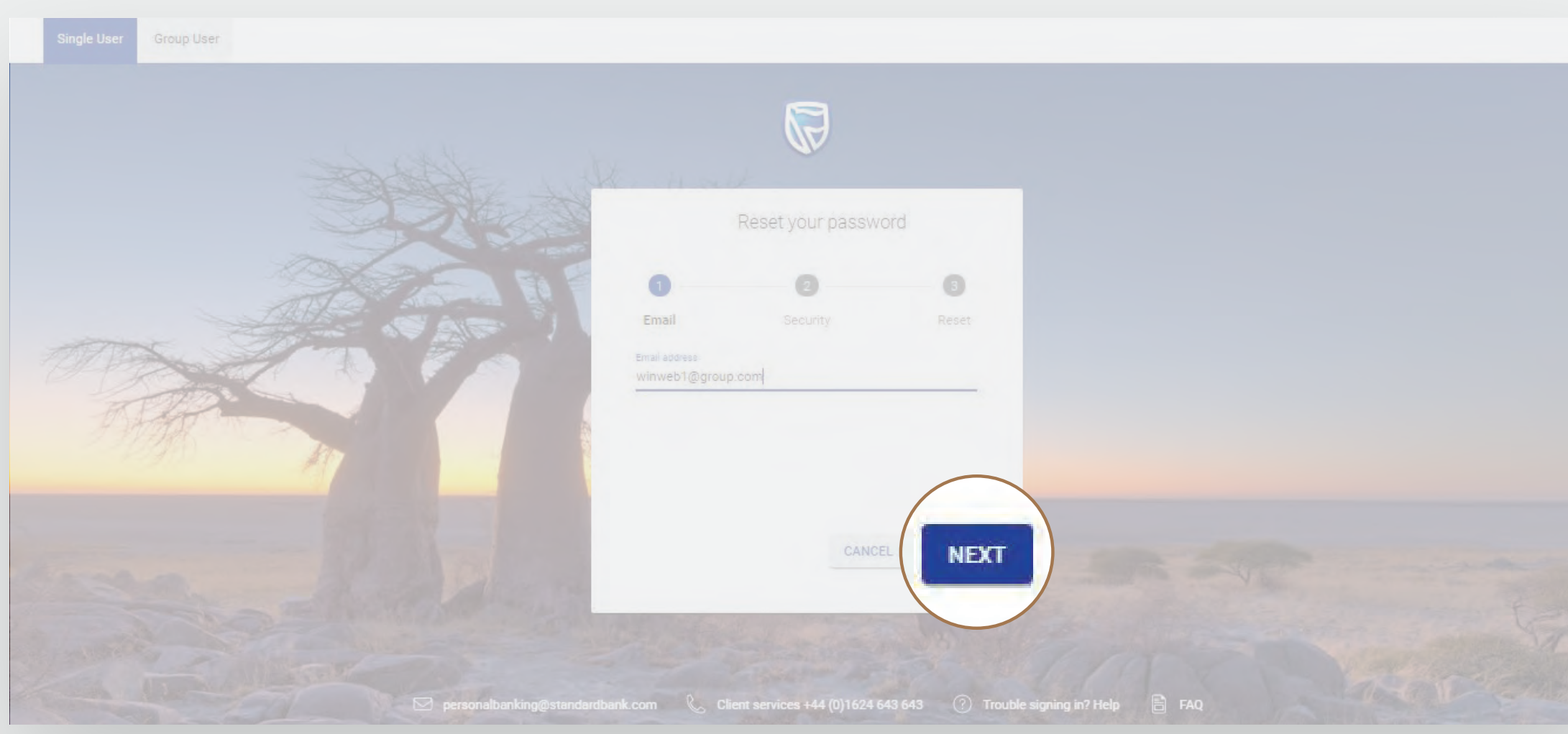

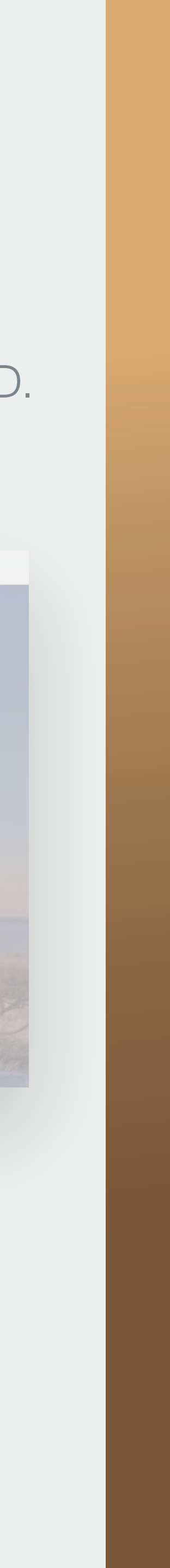

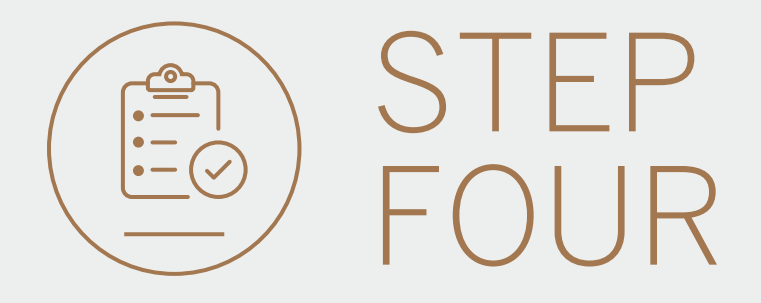

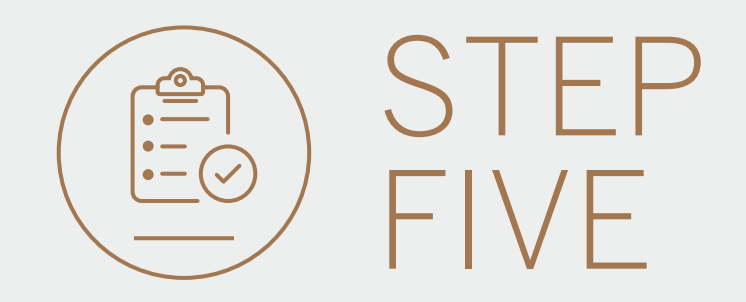

- Enter your Internet Client Number (ICN), ICN Password and Memorable date.
- Click NEXT.
- If you have forgotten any of these details, click on Forgotten password or memorable date.
- You will then be redirected to a different site to reset these credentials. For more information on how to do this, please go to page 8.

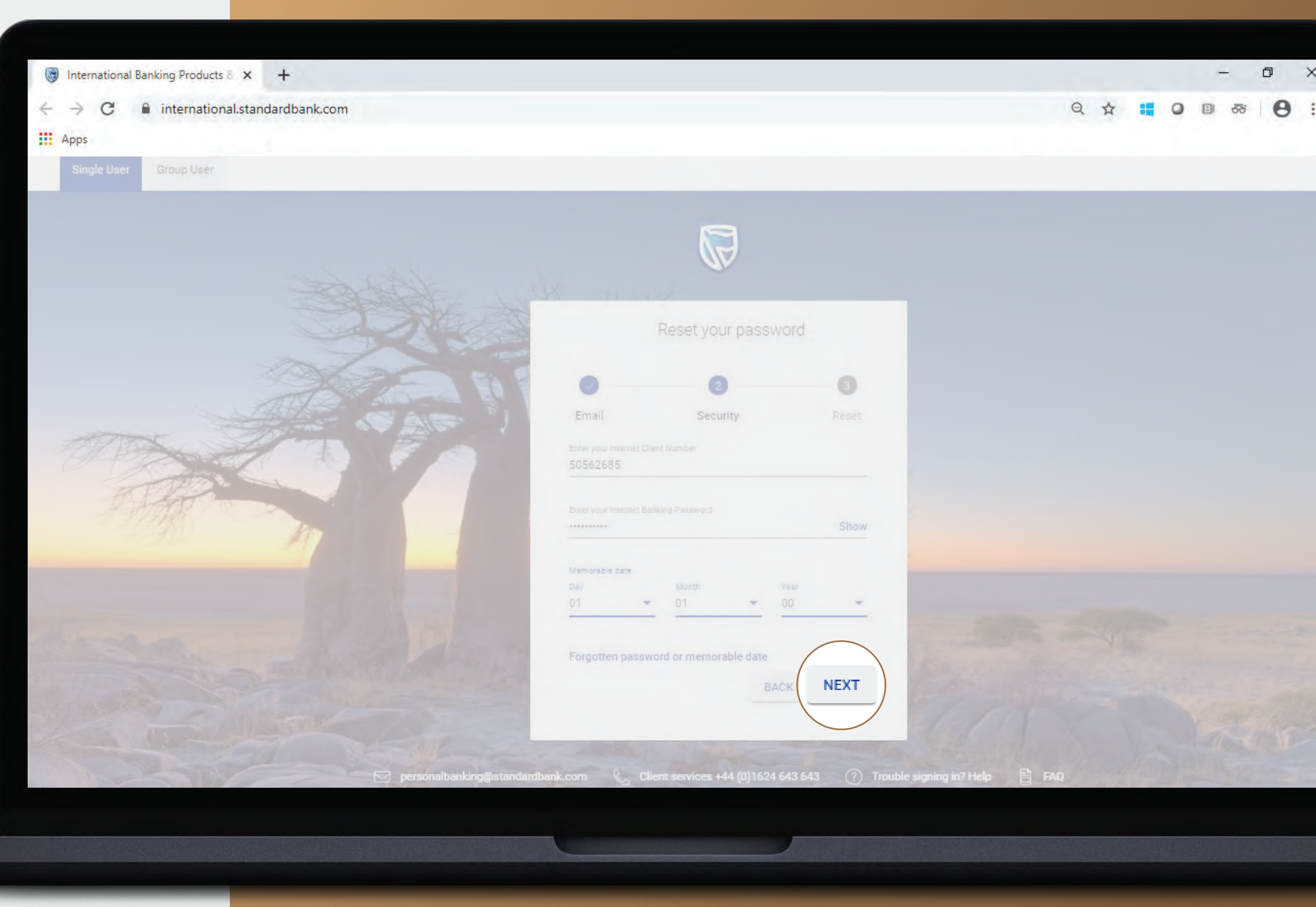

- Enter your new password.
- Click FINISH.

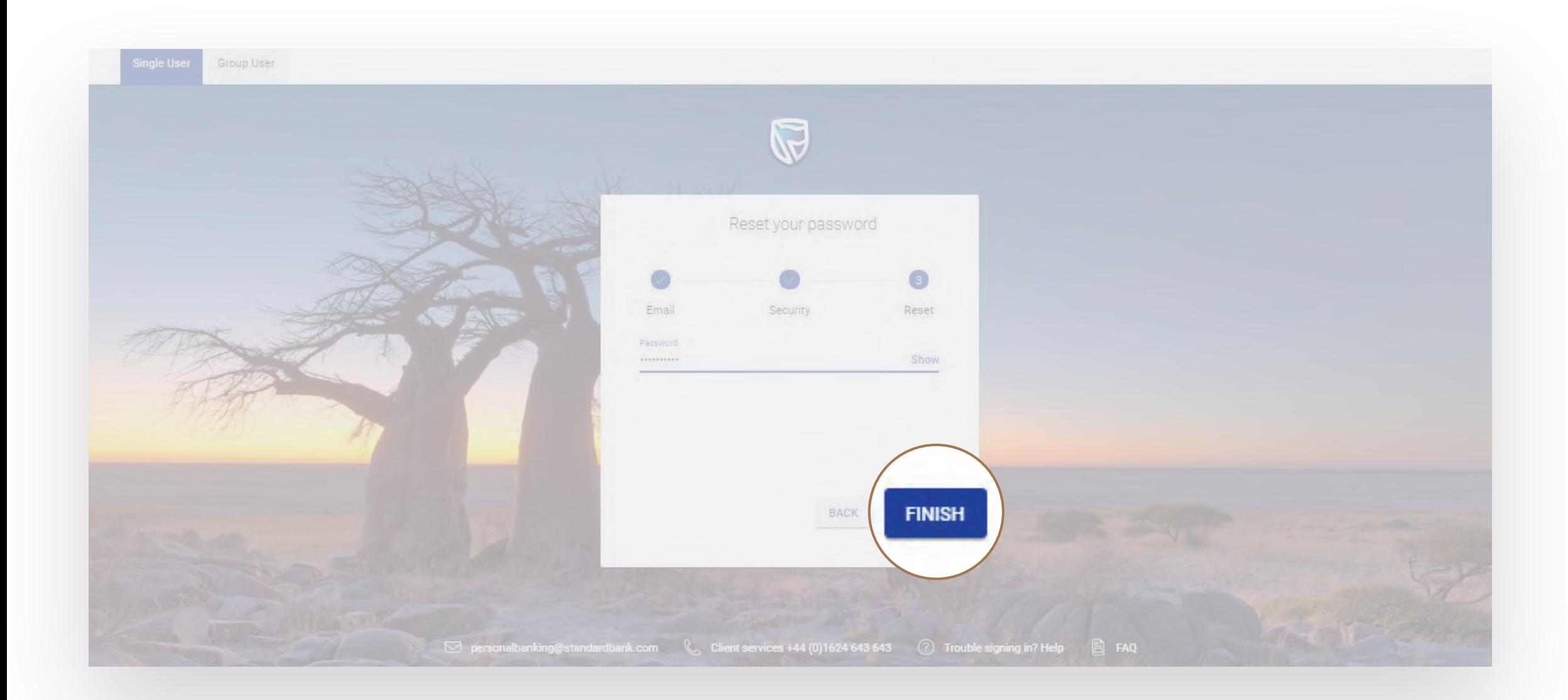

- You may be asked to check your email for a verification code.
- Please enter this and click SUBMIT.

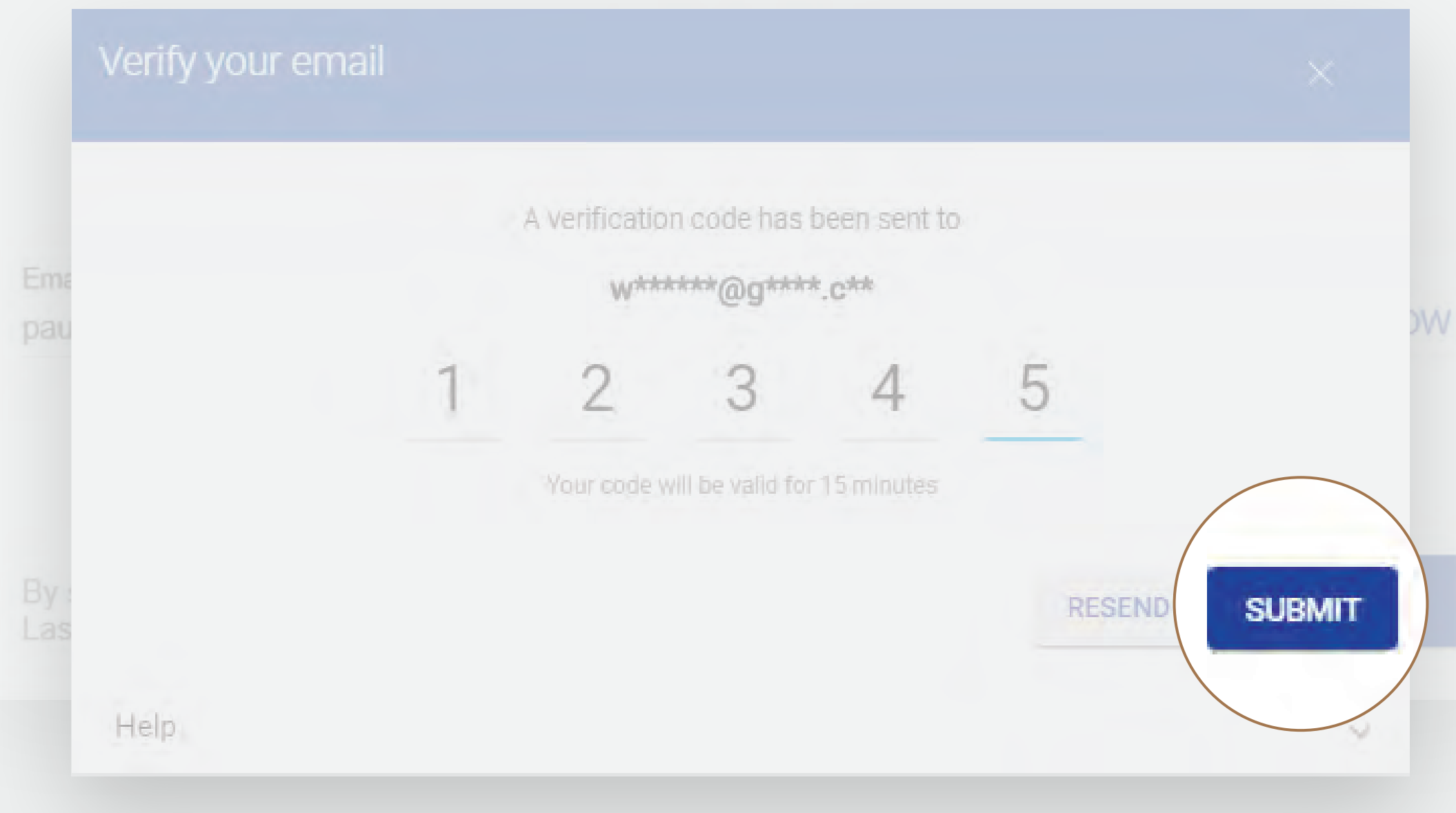

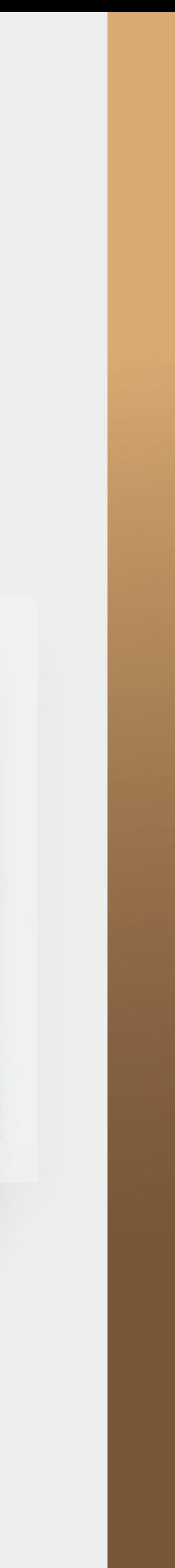

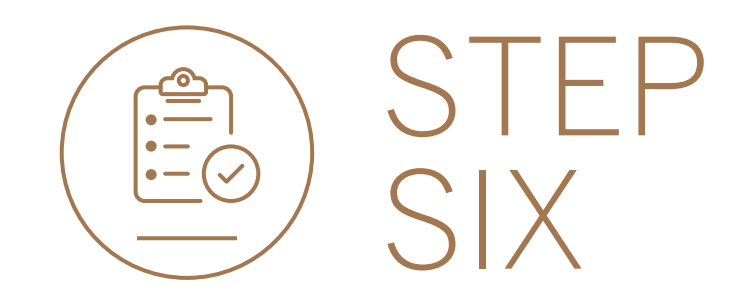

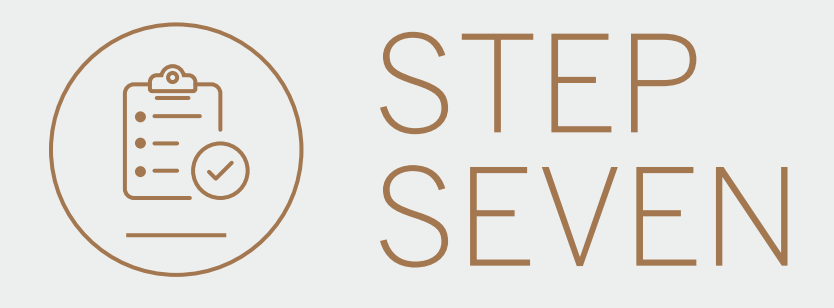

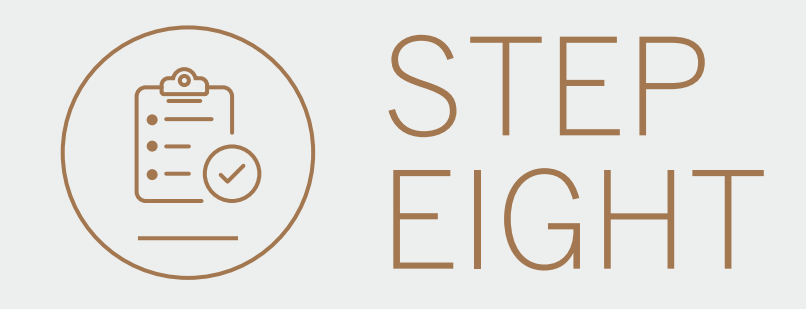

• You will be returned to the Sign-In page.

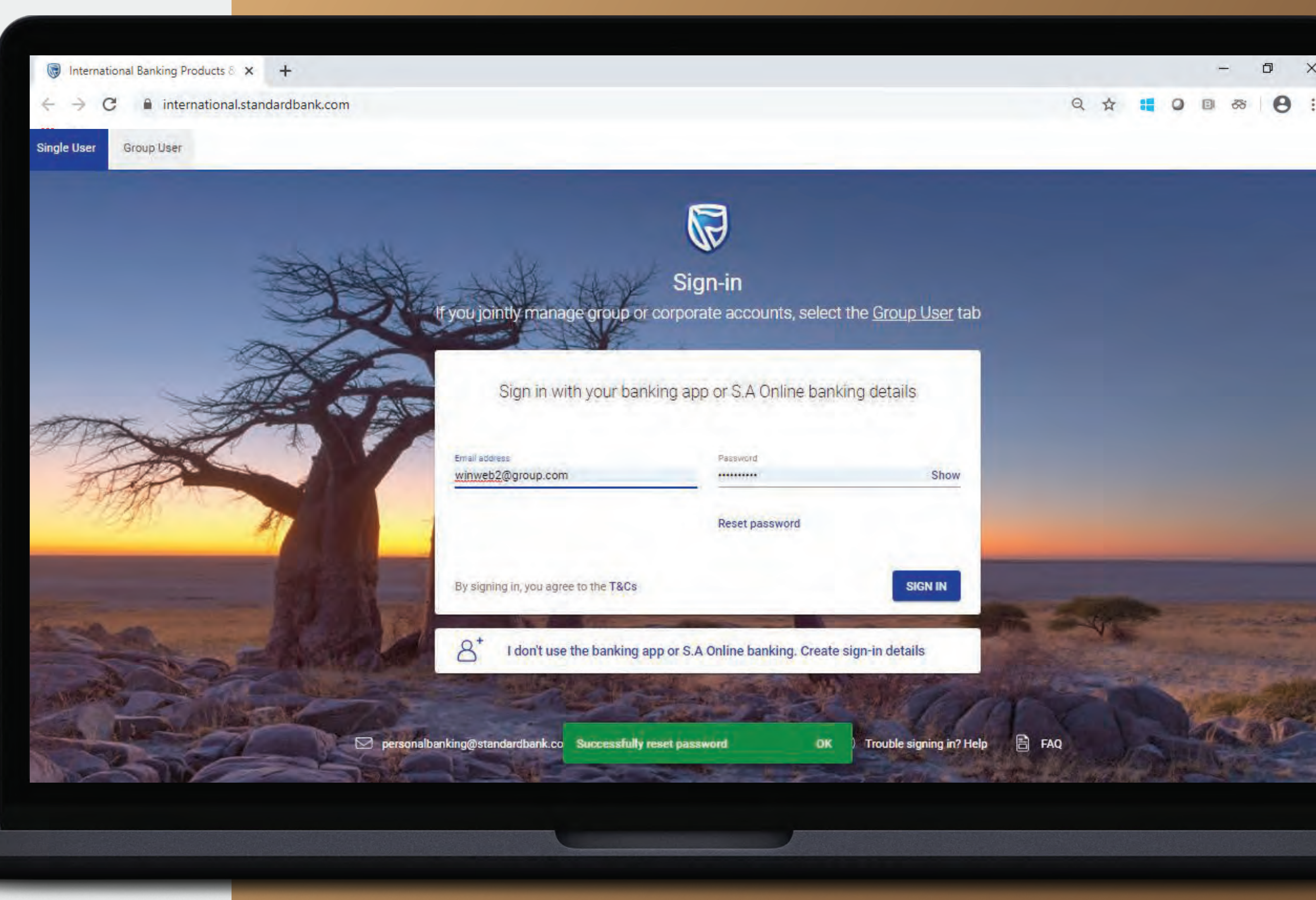

# RESETTING YOUR ICN PASSWORD AND MEMORABLE DATE

**Standard Bank IT CAN BE...** 

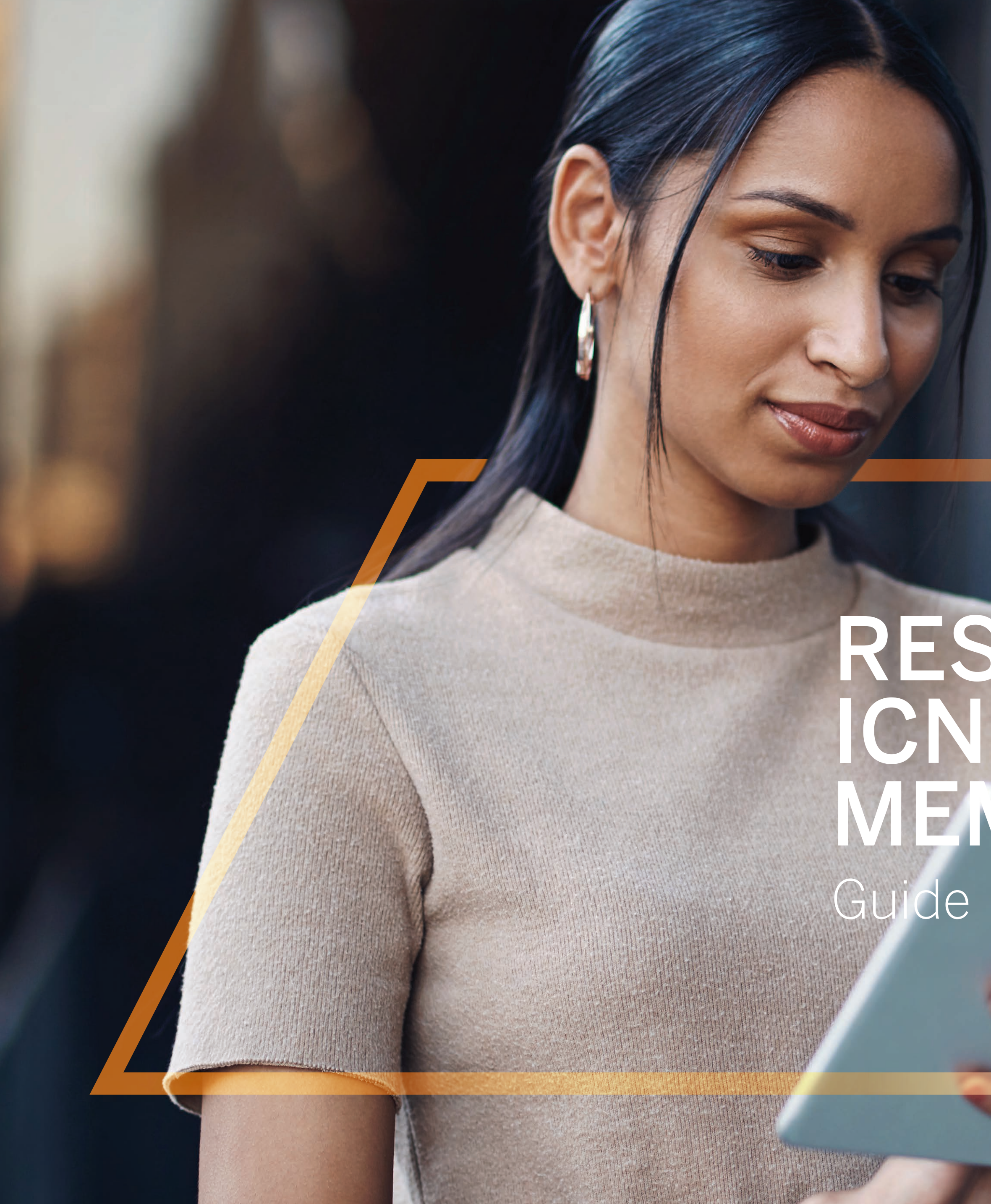

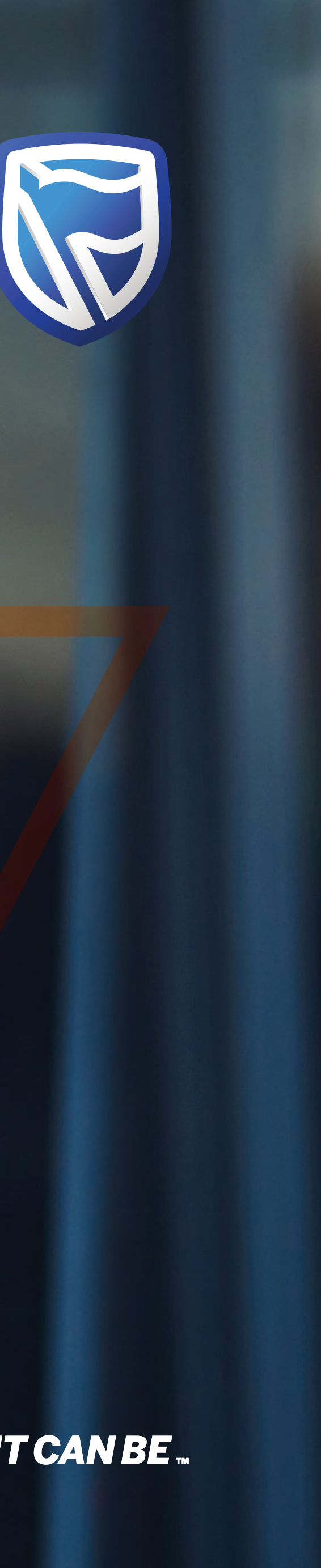

• To reset your ICN credentials click on FORGOTTEN PASSWORD OR MEMORABLE DATE.

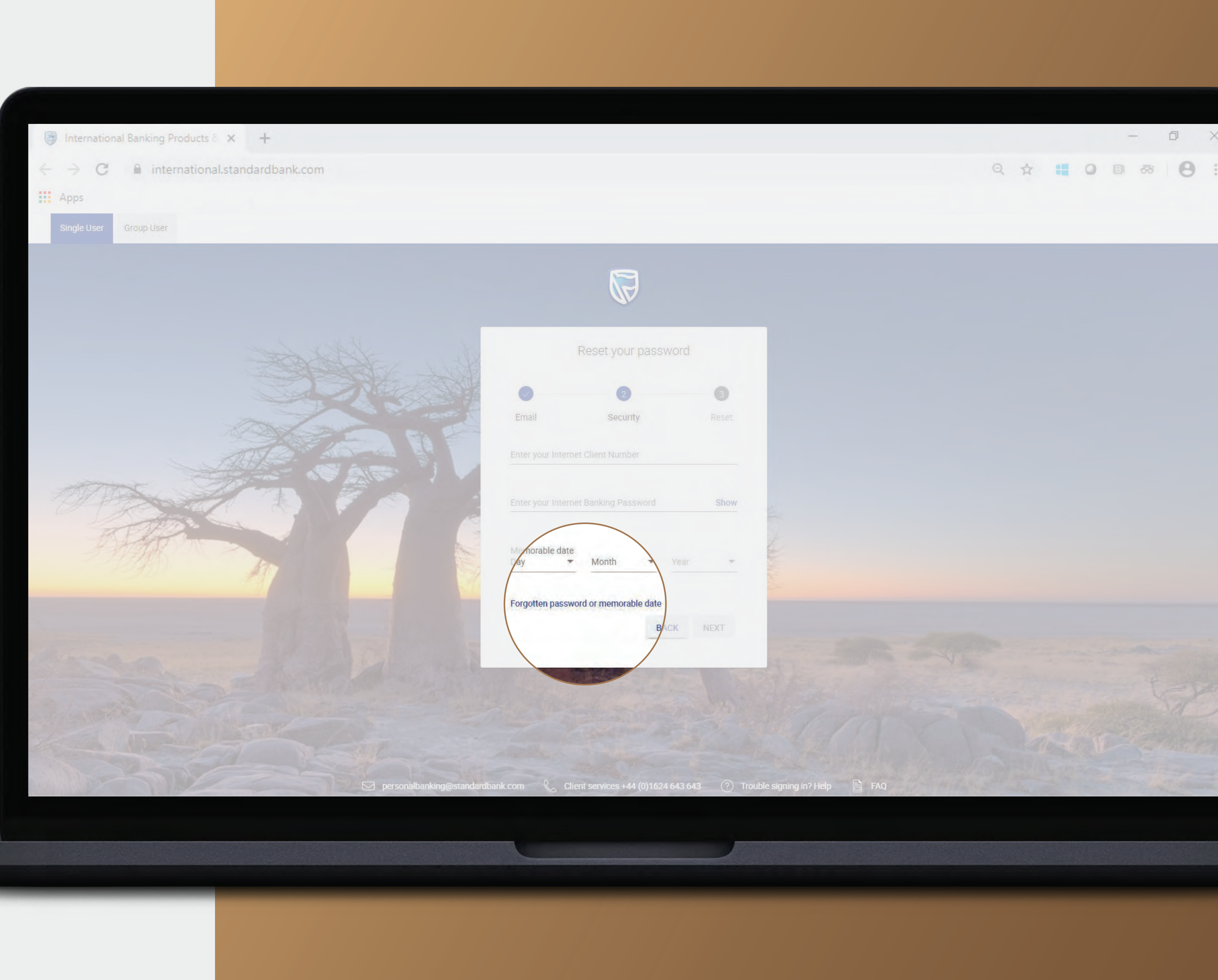

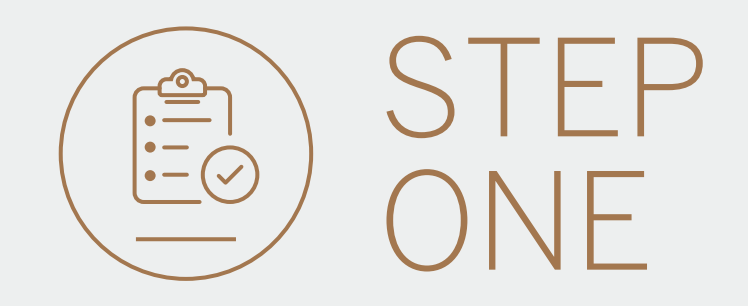

- The below pop up will be displayed, if you wish to continue click RESET.
- You will then be directed to the old website.

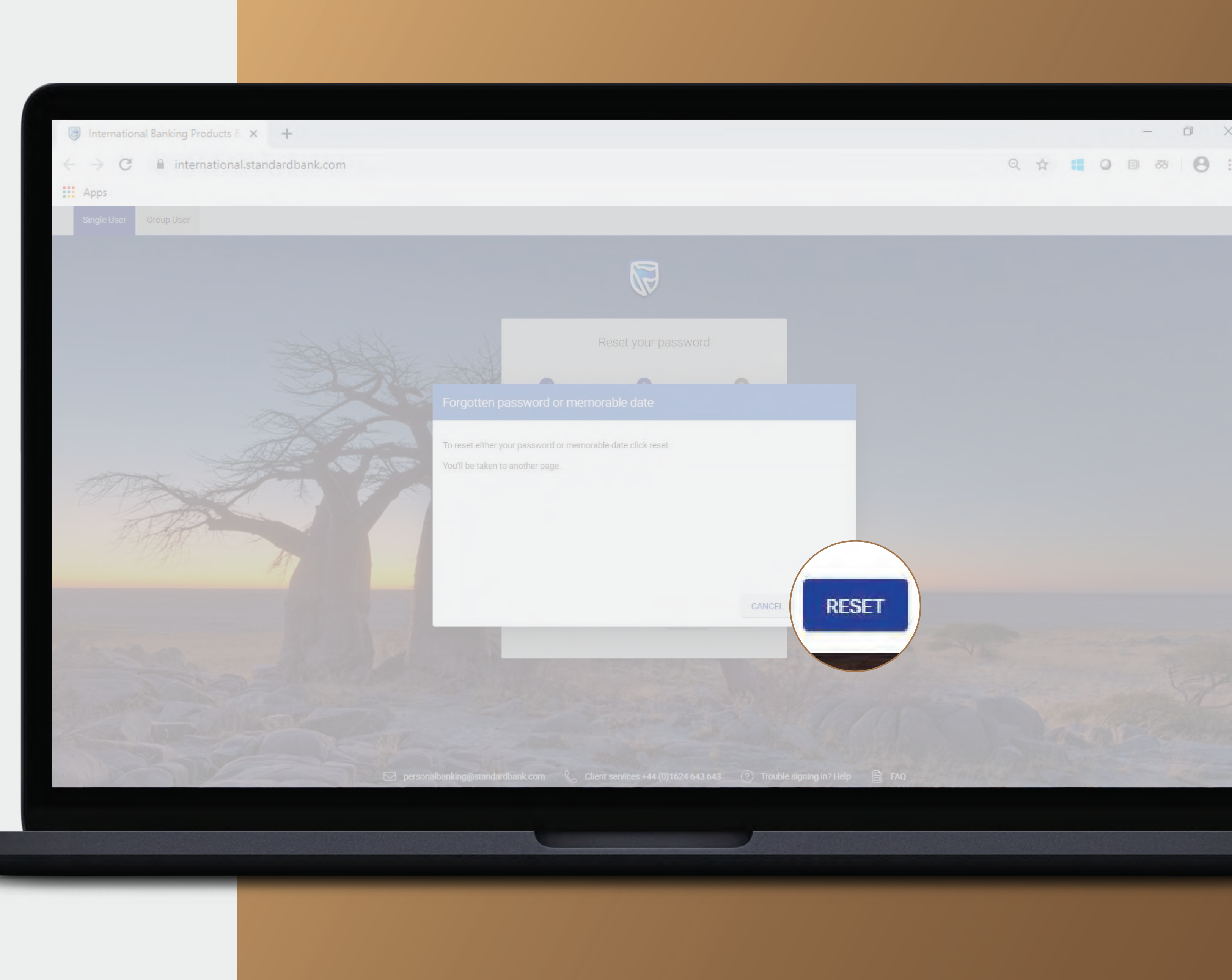

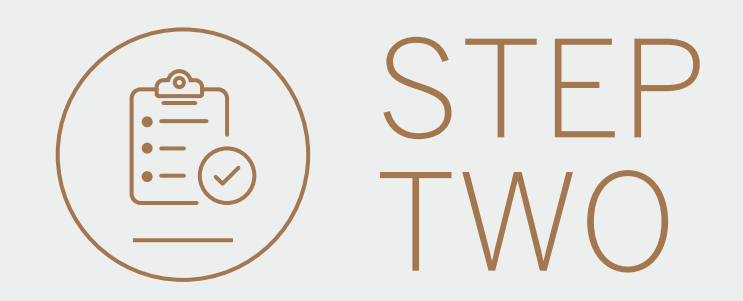

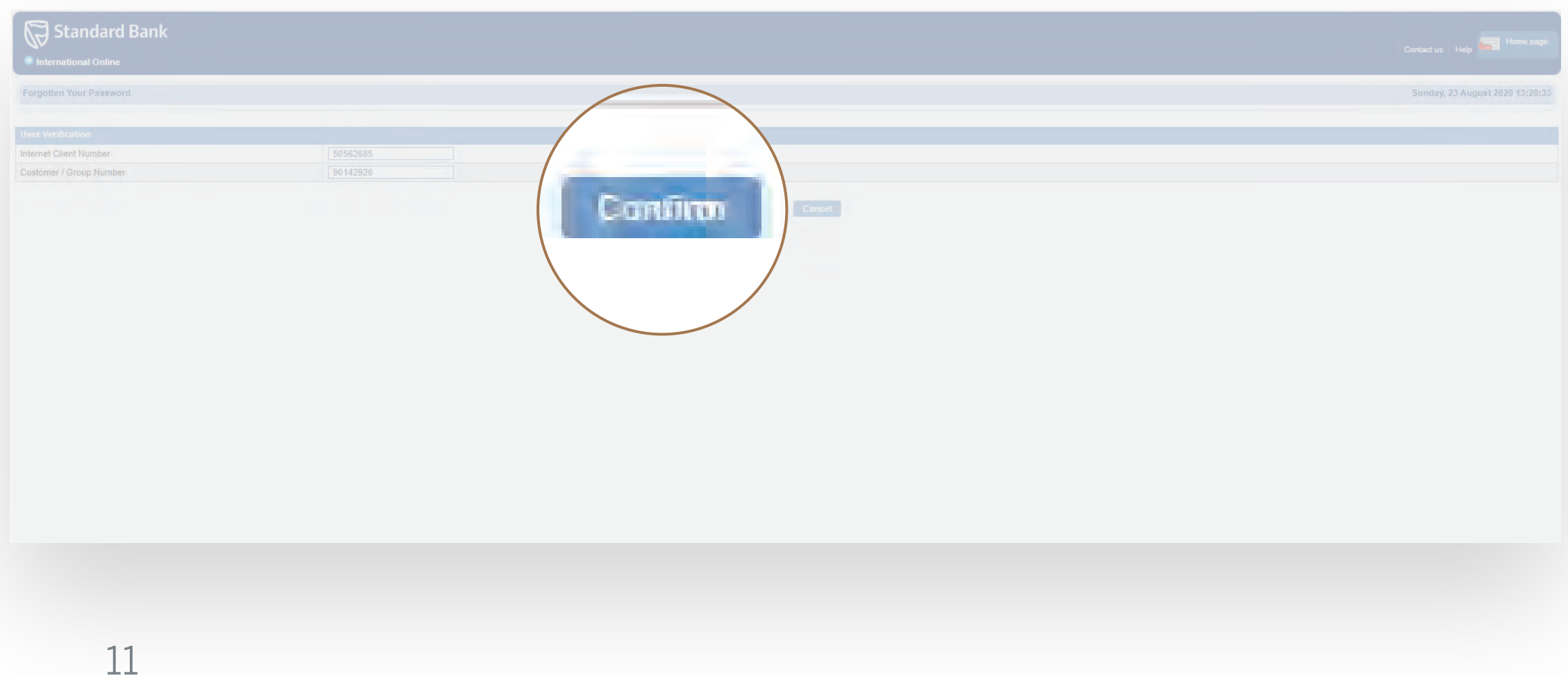

- Enter your Internet Client Number (ICN) and Customer/Group Number.
- If you are unsure what these are, please contact the bank.
- Click Confirm.
- Enable the tick boxes for which you wish to change.
- Enter the new credentials which will be associated to your Internet Client Number (Note this will not change your Digital ID password).
- You can check the criteria for the password by clicking on the question mark symbol.
- Click Confirm.

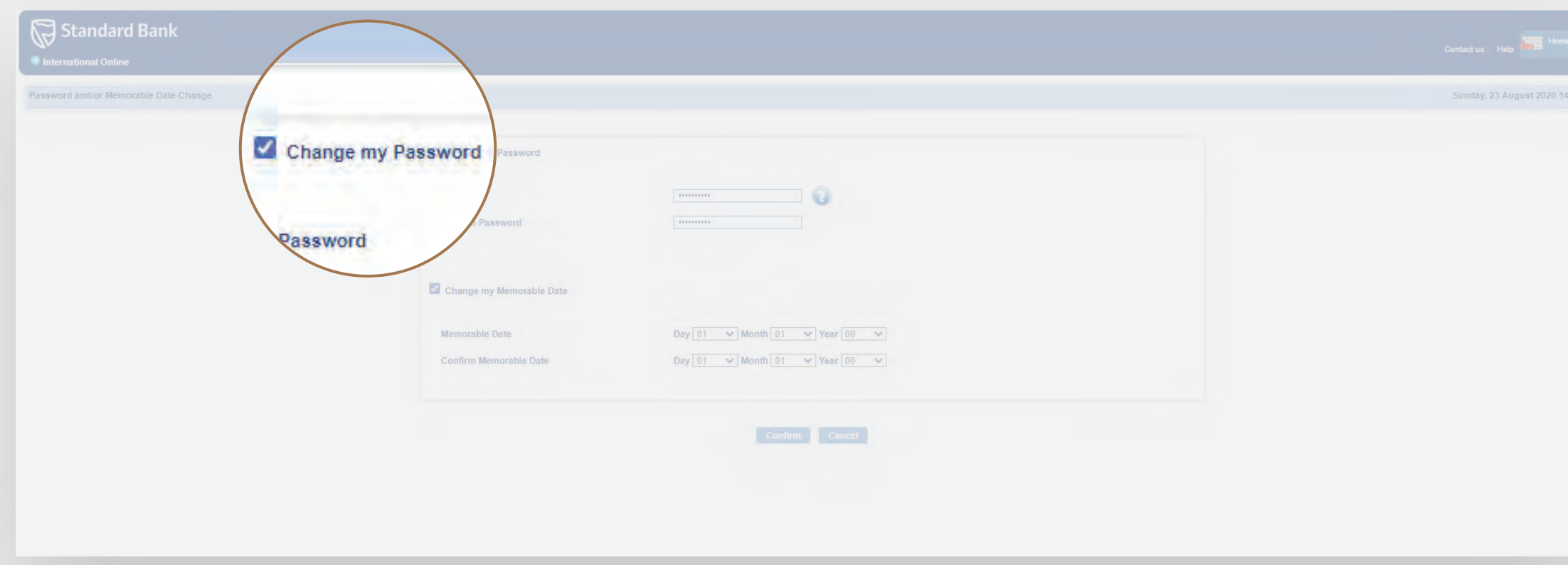

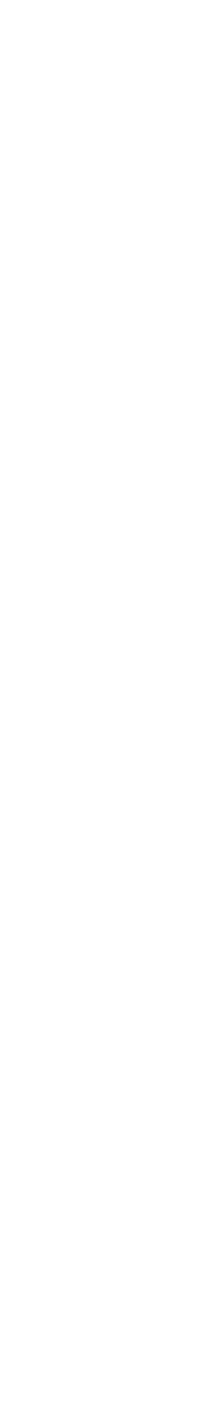

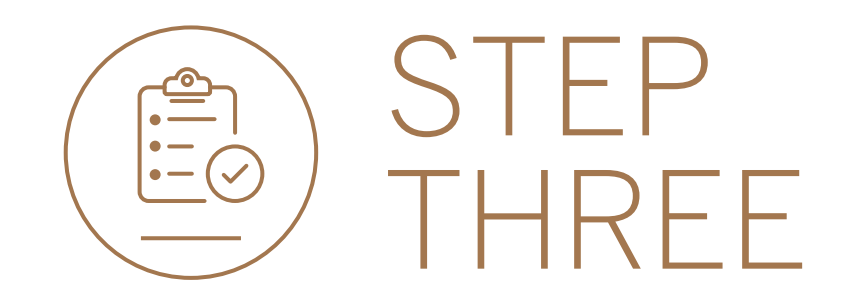

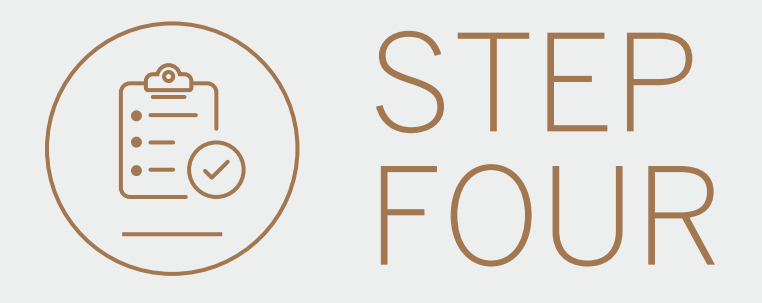

- Once your change request has been successfully completed, you will receive an email from the bank confirming this.
- You can then restart your Digital ID password reset.

From: "iau@standardbank.com" <iau@standardbank.com Date: 23 August 2020 at 13:50:36 GMT+1 To: "winweb1@group.com" winweb1@group.con

- Your request will be submitted to the Internet Admin Unit for review and you will be contacted by telephone to complete the password change request.
- If you require urgent access, please contact our service centre directly on +44 1624 643643 or contact your relationship manager quoting your 6-digit reference number.
- Click FINISH.

**Subject: Change Password Request** 

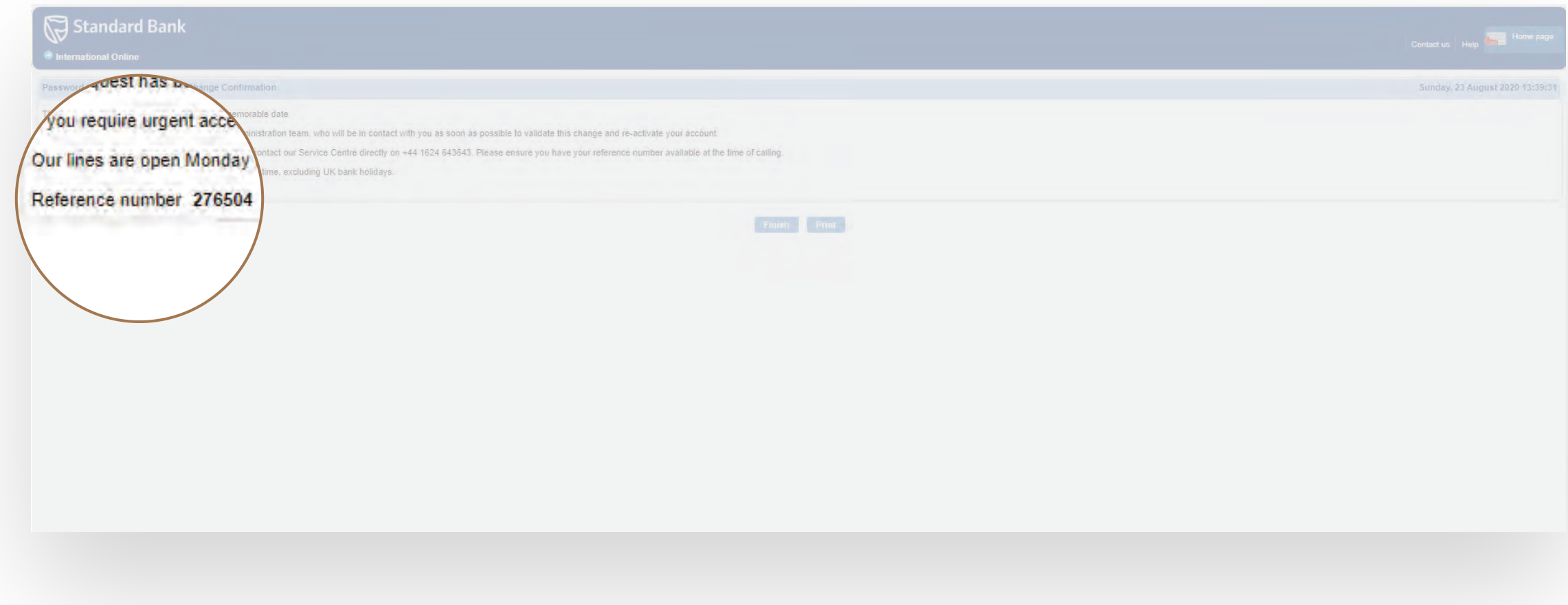

Your password change request has been activated Standard Bank email disclaimer and confidentiality note Please go to www.standardbank.co.za/site/homepage/emaildisclaimer.html to read our email disclaimer and confidentiality note. Kindly email disclaimer@standardbank.co.za (no content or subject line necessary) if you cannot confidentiality note to you.

Click here to report this email as spam

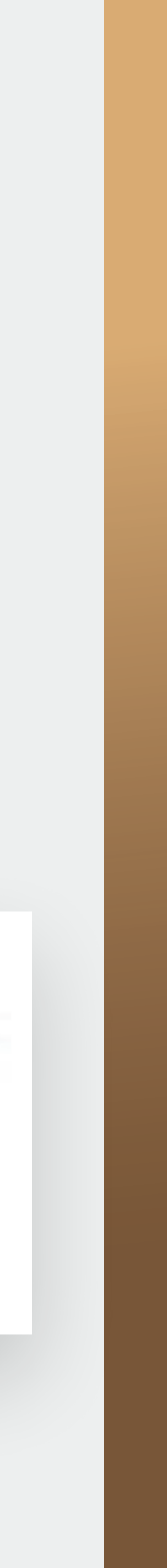

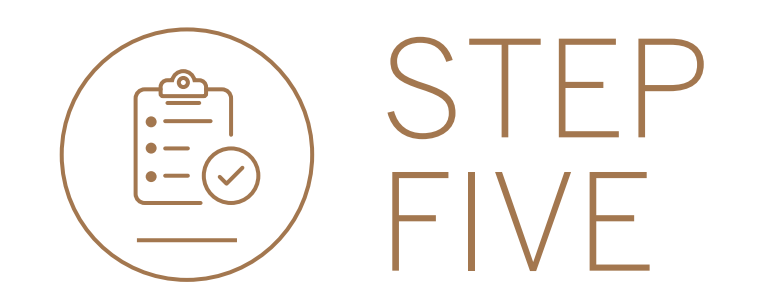

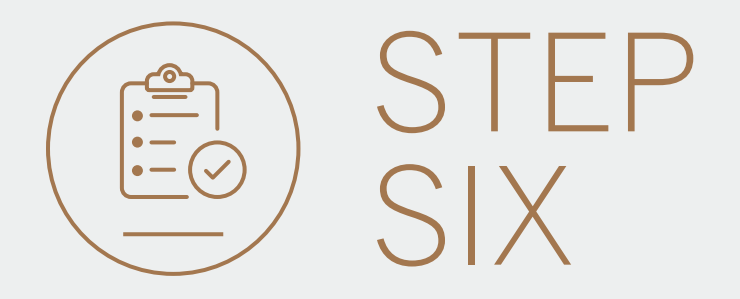

![](_page_12_Picture_0.jpeg)

**Standard Bank IT CAN BE.** 

![](_page_12_Picture_2.jpeg)